## **COME ENTRARE NEL NUOVO REGISTRO ELETTRONICO**

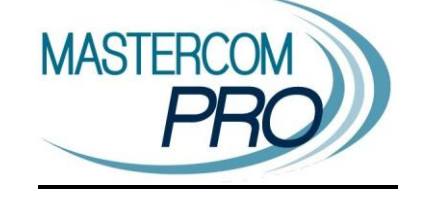

### **Accesso**

Il sito famiglie MasterCom PRO è un potente strumento di comunicazione scuola-famiglia, concepito per una consultazione semplice e immediata delle informazioni che l'istituto intende trasmettere. Anche gli utenti che normalmente non hanno grande familiarità con l'uso del computer troveranno il sito gradevole e facilmente fruibile.

#### **COME ENTRARE NEL REGISTRO ELETTRONICO**

Digitare l'indirizzo del sito MasterCom **<https://salesianivarese-va-sito.registroelettronico.com/login>**. Inserire poi nome utente e password univoci, per accedere ai dati. Queste informazioni sono riportate nell'allegato 1 che accompagna il seguente documento (credenziali mamma e papà).

Per una più corretta visualizzazione del sito consigliamo di utilizzare il browser Google Chrome.

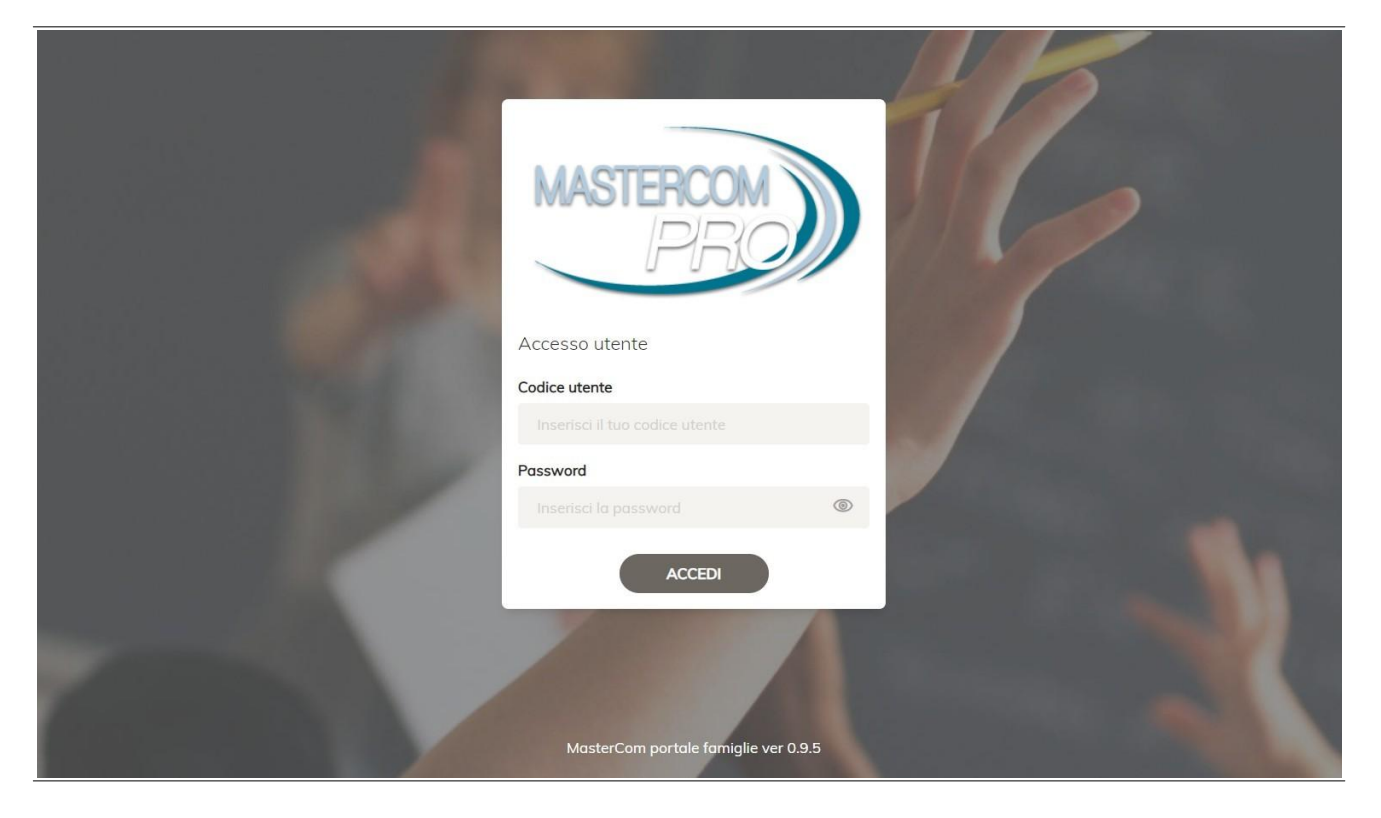

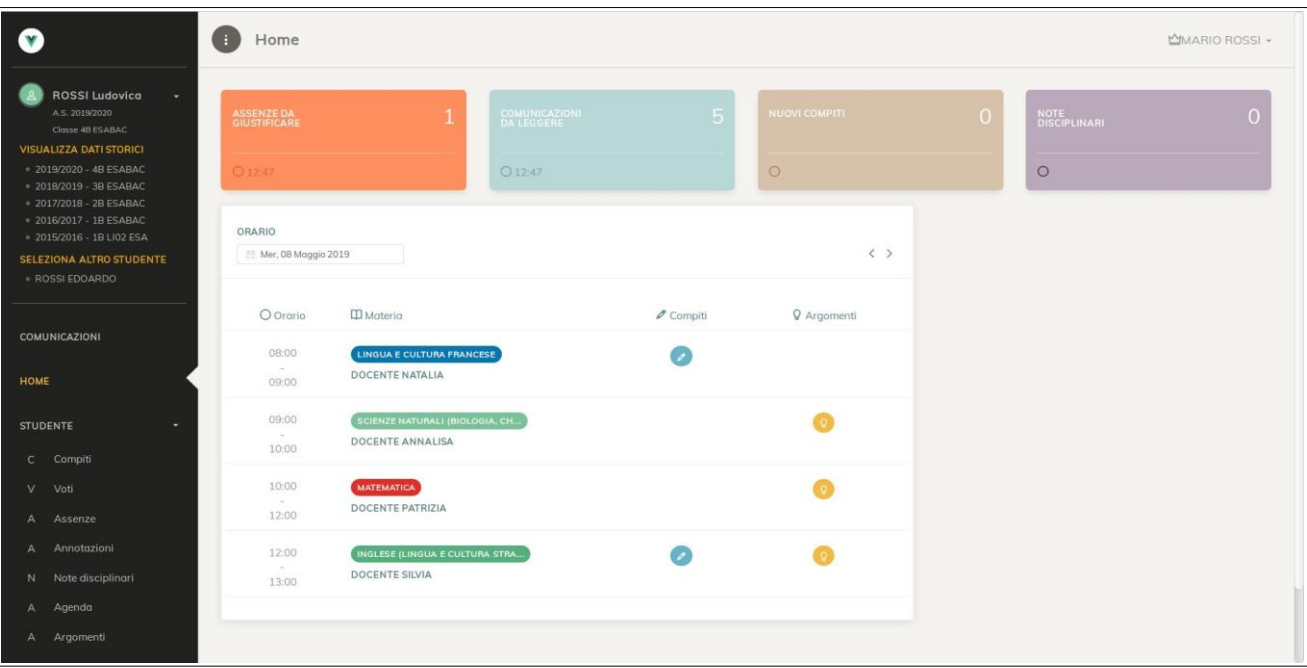

Nella schermata iniziale compaiono alcune informazioni generali, in particolare relative alle novità (nuovi aggiornamenti) inserite dopo l'ultimo accesso al sito da parte dell'utente.

- Assenze ancora da giustificare.
- Comunicazioni ancora da leggere.
- Nuovi compiti inseriti.
- Note disciplinari.
- Orario della giornata scolastica (con possibilità di cliccare su compiti e argomenti, e dipassare ad altri giorni tramite il calendario).

La colonna a sinistra della schermata offre le seguenti funzionalità (nell'ordine dall'alto in basso):

- Studente visualizzato (nome classe, anno scolastico).
- Menù degli anni storici (tramite il quale visionare i dati degli anni precedenti).
- Menù degli studenti (tramite il quale accedere a eventuali altri figli frequentanti l'Istituto).
- Menù delle aree del sito (la dotazione può cambiare a seconda delle scelte operatedall'Istituto).

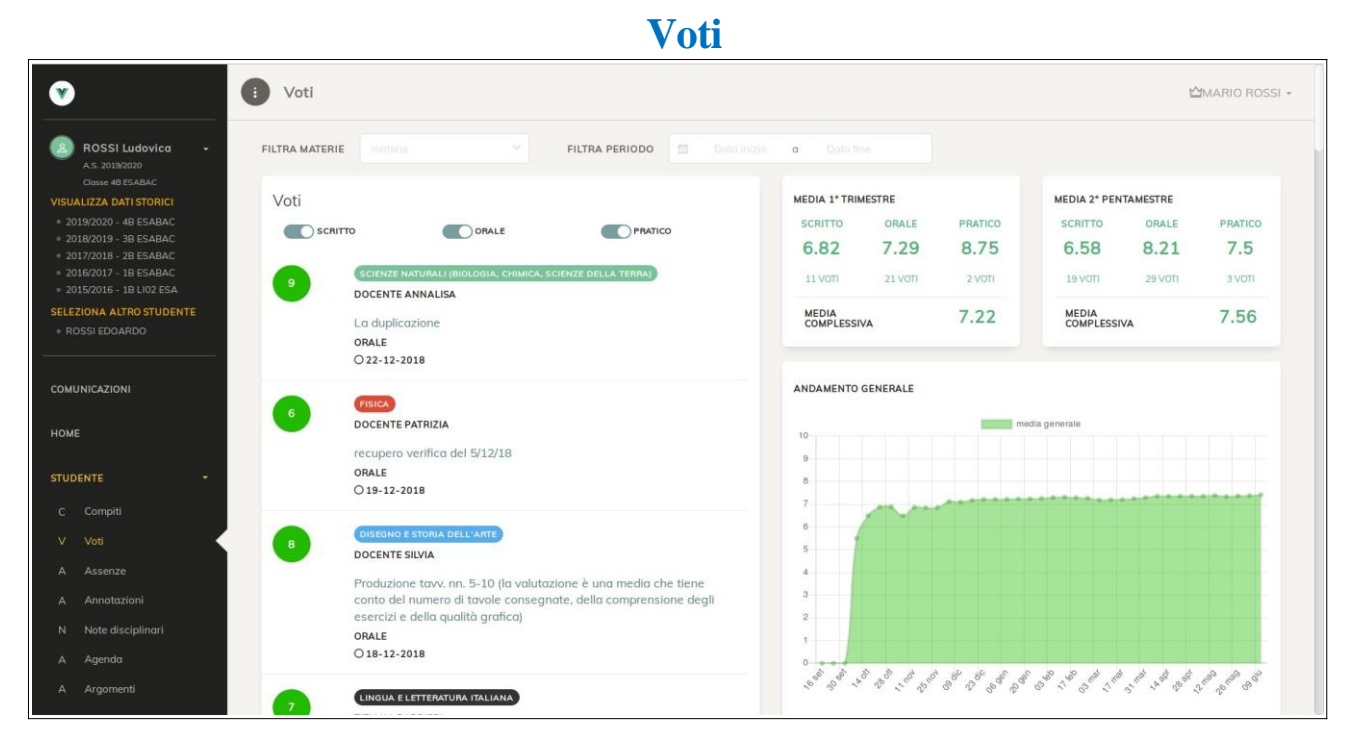

La schermata *Voti* offre:

- Filtro per materia e periodo nella barra superiore.
- Riepilogo a elenco dei voti di ciascuna materia filtrabile tramite clic su *Scritto, Orale,Pratico* per visionare solo certe tipologie. Ogni voto presenta docente, materia, tipologia, data, commento del docente (se presente).
- Cruscotti con i calcoli della media per periodo e per tipologia di voto.
- Cruscotti con i grafici dell'andamento generale dello studente.

# **Annotazioni**

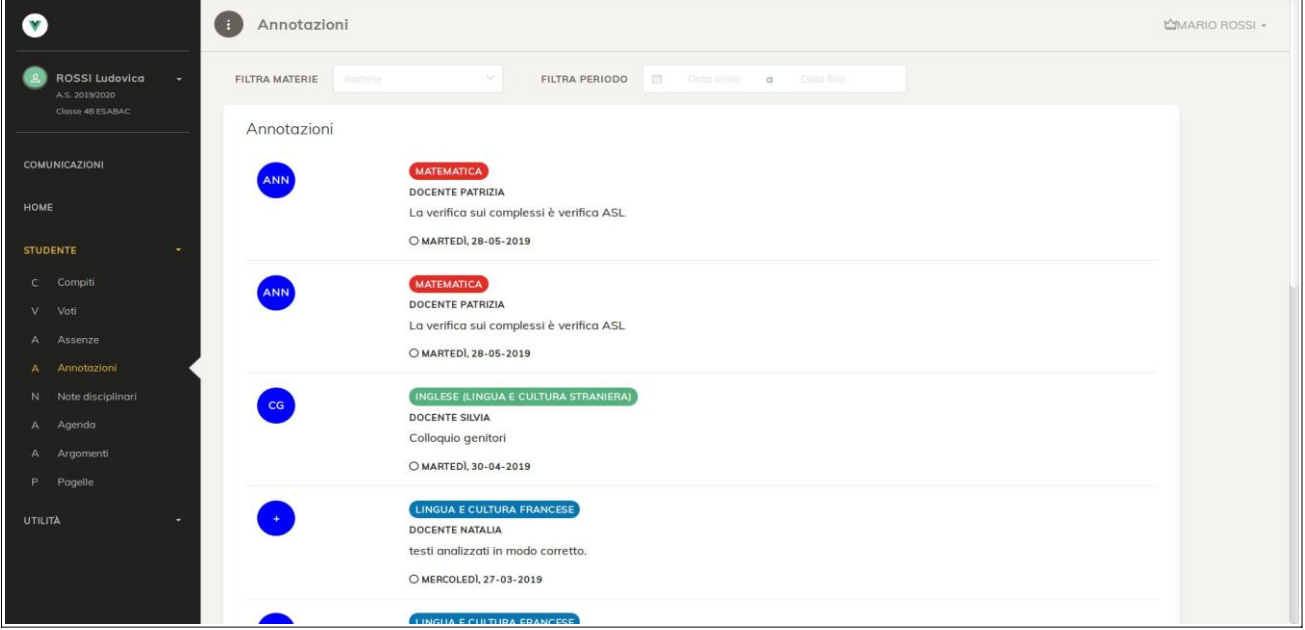

La schermata *Annotazioni* offre:

- Filtro per materia e periodo nella barra superiore.
- Riepilogo a elenco delle annotazioni di ciascuna materia; ogni annotazione è rappresentatada una sigla (a seconda delle scelte dell'Istituto) e presenta docente, materia, data, commento del docente (se presente).

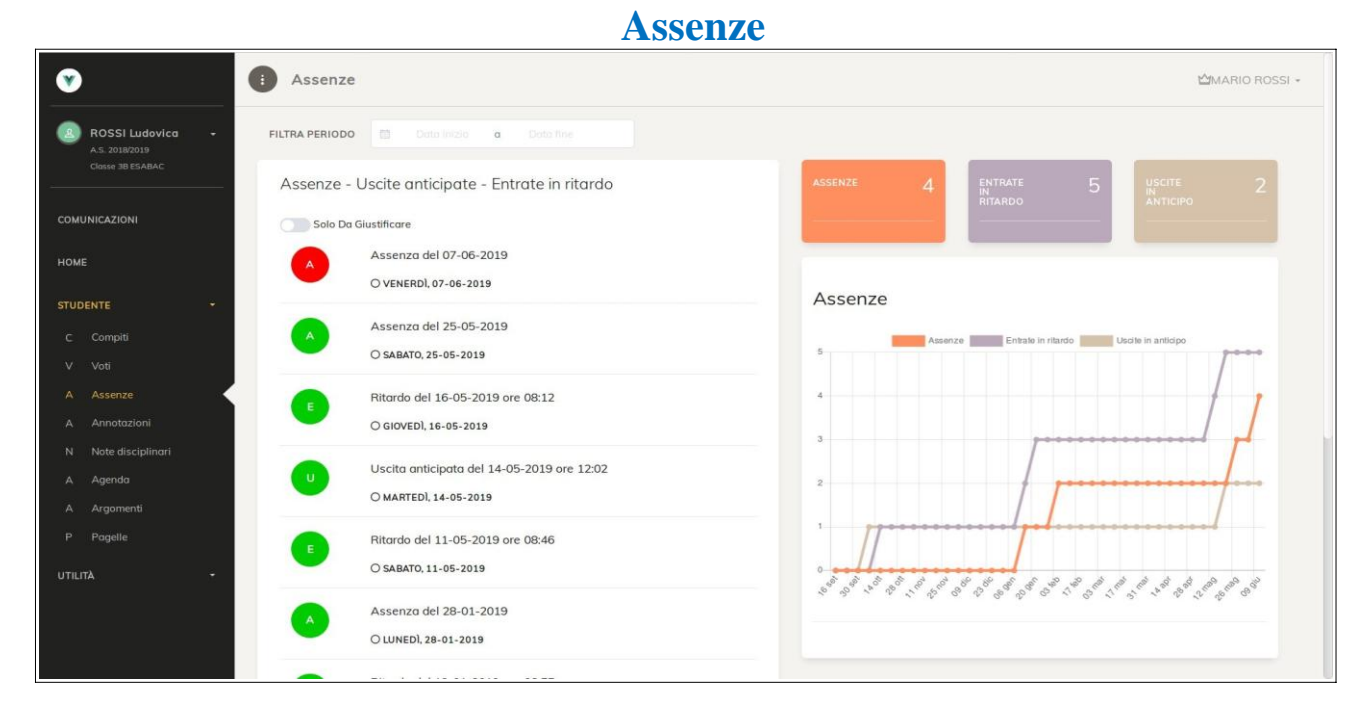

La schermata *Assenze* offre:

- Filtro per periodo (barra superiore)
- Elenco riepilogativo assenze con indicazione di quelle ancora da giustificare (rosse) e quellegiustificate (verdi), di assenze giornaliere (A), entrate in ritardo (E) e uscite in anticipo (U).
- Filtro *Solo da giustificare* per visionare soltanto quelle ancora da giustificare.
- Cruscotti riassuntivi sulla destra della schermata, con totali e grafici di andamento.

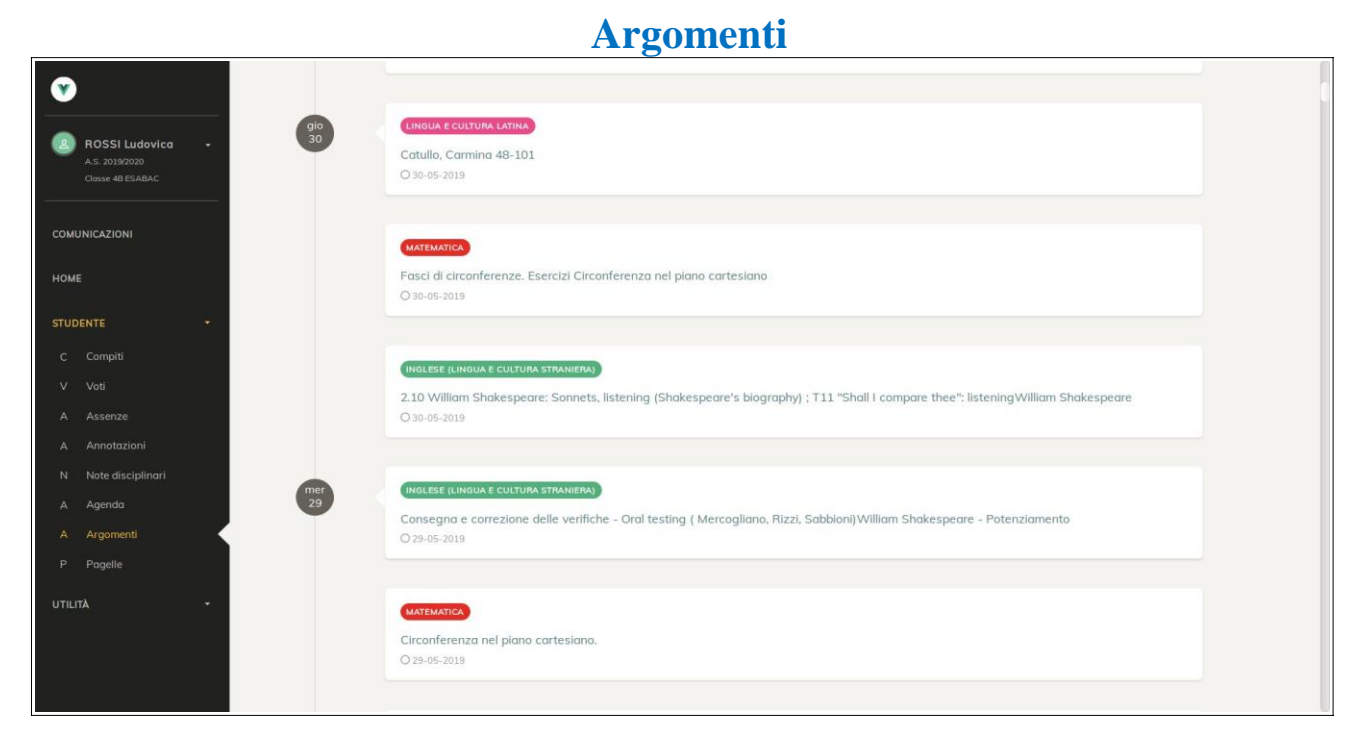

La schermata *Argomenti* offre:

• Visione a elenco degli argomenti di lezione dal più recente, con indicazione di data emateria. Filtro per materia e periodo nella barra superiore.

## **Compiti**

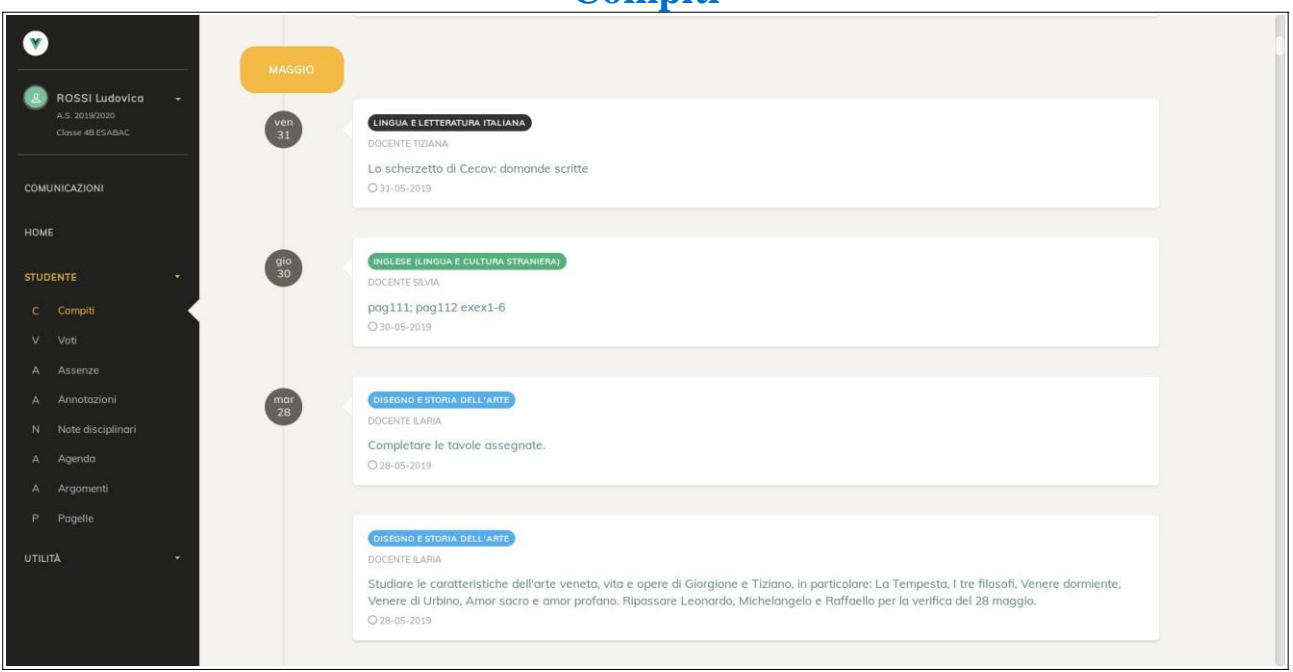

La schermata *Compiti* offre:

- Visione a elenco dei compiti assegnati ordinati dal più recente, con indicazione di data,materia, e docente.
- Filtro *Solo novità* per visionare soltanto gli ultimi compiti inseriti dopo l'ultima visita al sito effettuata dall'utente.
- Filtro per materie e periodo nella barra superiore.

# **Note Disciplinari**

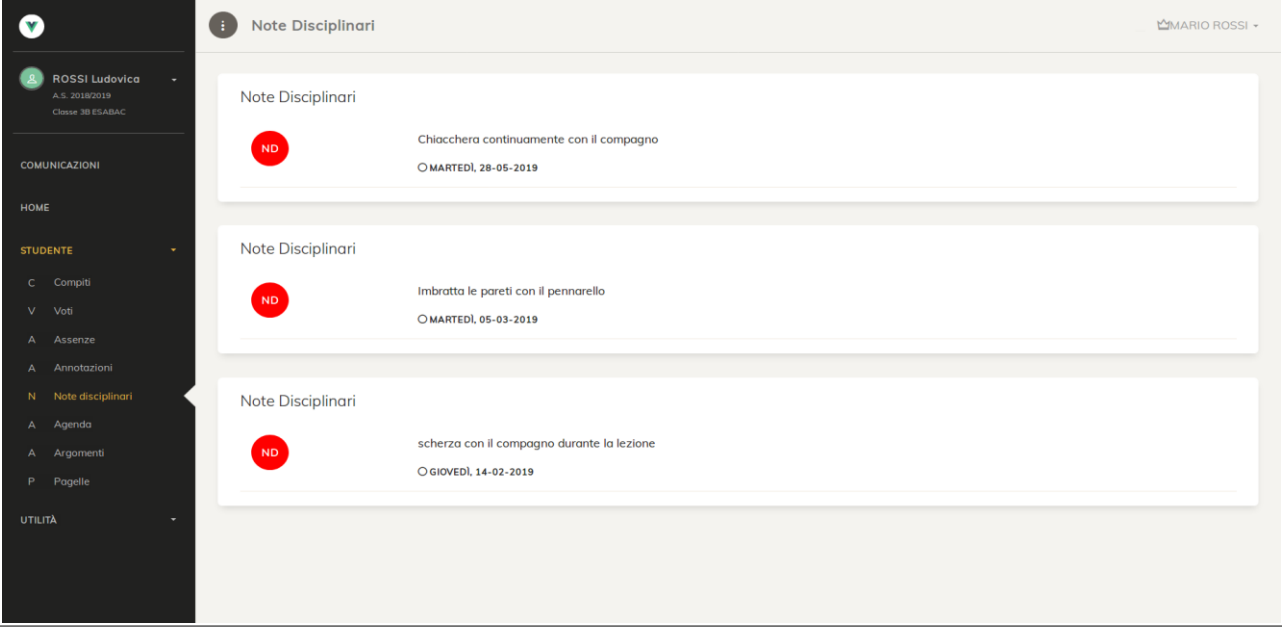

La schermata *Note Disciplinari* offre:

- Elenco delle note prese dallo studente con relativi dettagli (commento del docente, data).
- Filtro *Solo novità* per visionare solo le ultime note caricate dall'ultima visita al sitodell'utente.

#### NON VIENE UTILIZZATA DALLA SCUOLA

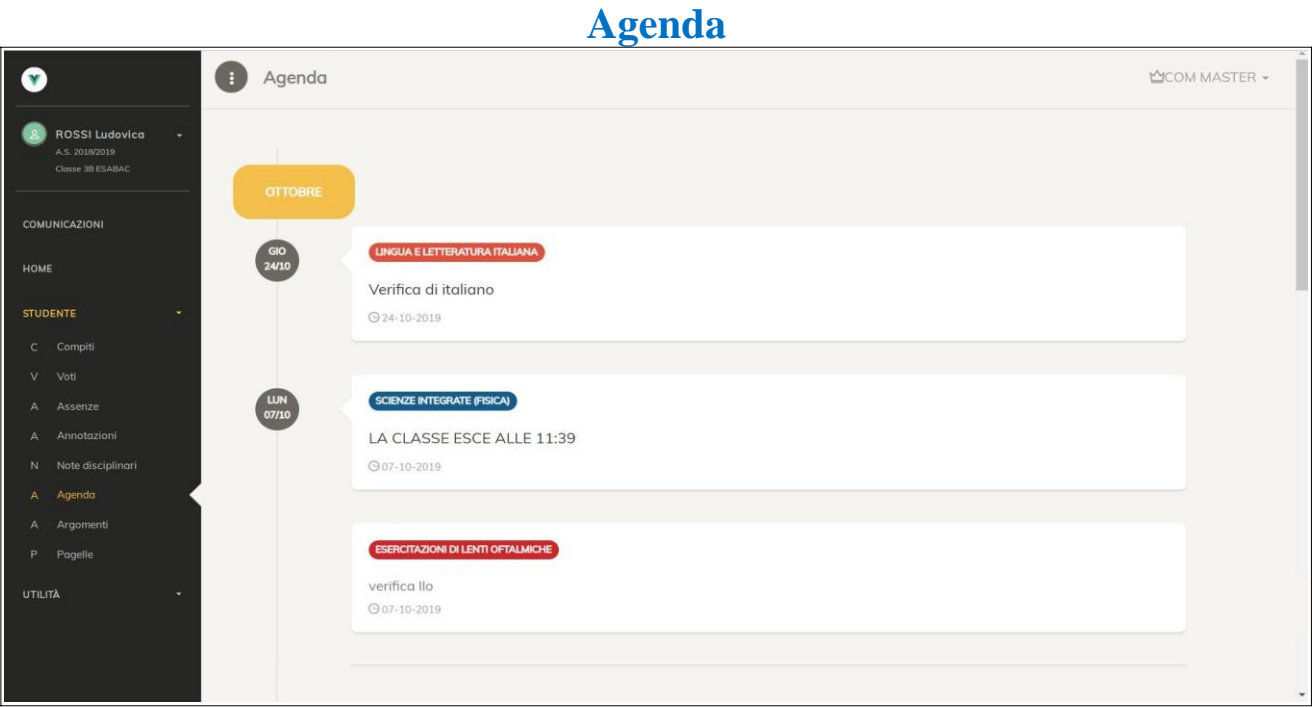

La schermata *Agenda* offre l'elenco cronologico degli eventi di classe (verifiche, notazioni inseritedai docenti e altro) con relativi dettagli.

# **Colloqui**

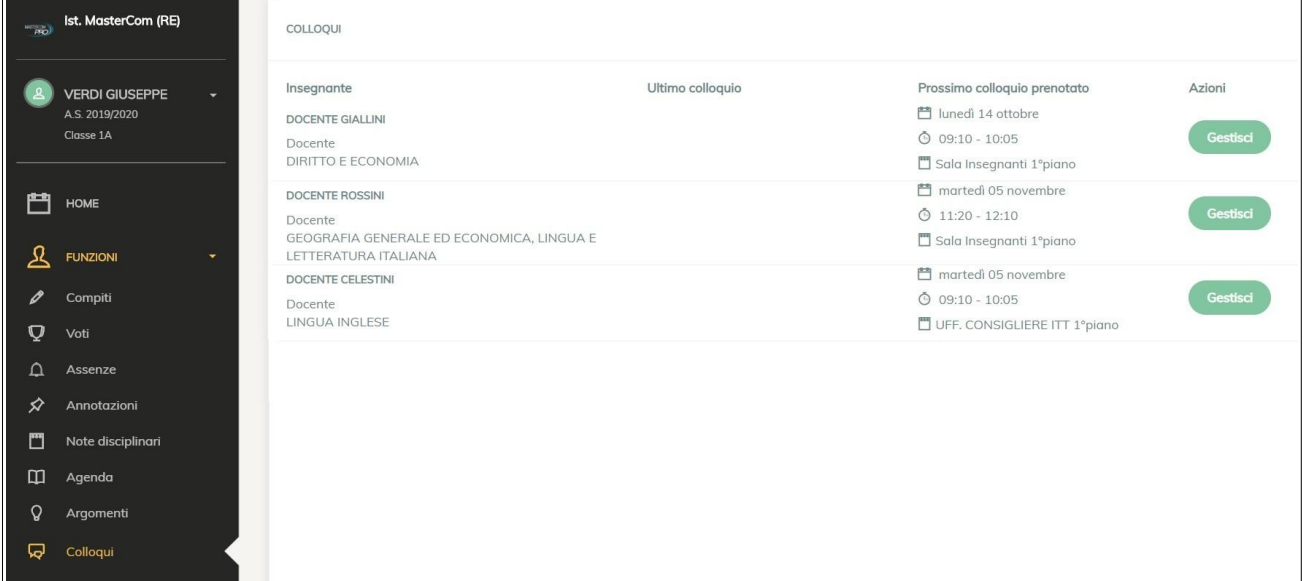

La schermata *Colloqui* offre:

- Elenco dei docenti-materie. Tramite *Gestisci,* l'utente accede alle disponibilità del singolo docente al fine di prenotare un posto a colloquio. In questo elenco, una volta effettuata la prenotazione, saranno indicati l'ultimo colloquio svolto e il prossimo prenotato.
- Prenotazione del posto per il proprio colloquio su una specifica data e ora, ed eventualmente luogo/sede. Una volta prenotato un posto è sempre possibile cancellare la prenotazione.

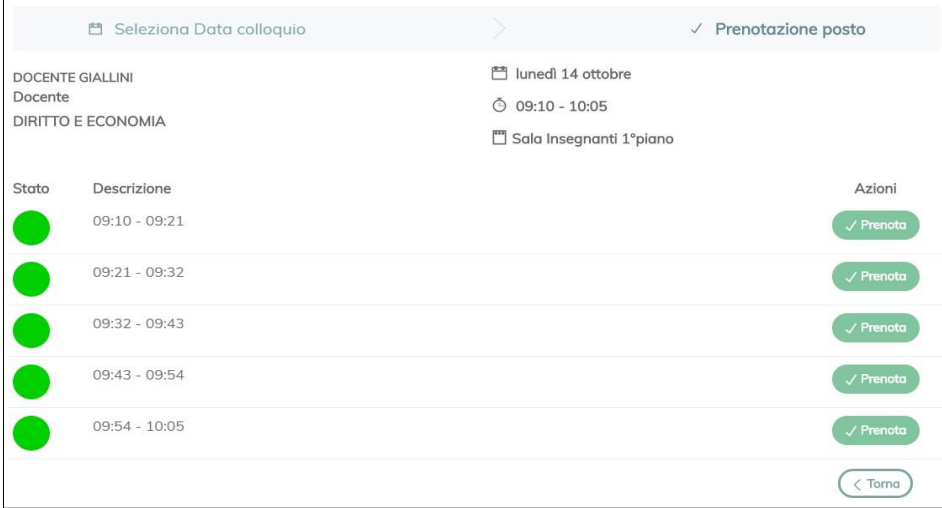

La modalità scelta dall'Istituto per i colloqui può variare tra le seguenti tipologie:

- Disponibilità: a riempimento.
- Numerica: posti numerati.
- Oraria: ogni posto ha un orario preciso.

Inoltre a discrezione dell'Istituto potrebbero essere impostati dei limiti in termini di:

- Numero prenotazioni massime con lo stesso docente (es: 2 colloqui per docente).
- Limite di tempo entro il quale è possibile prenotare prima del colloquio (es: 24h prima).

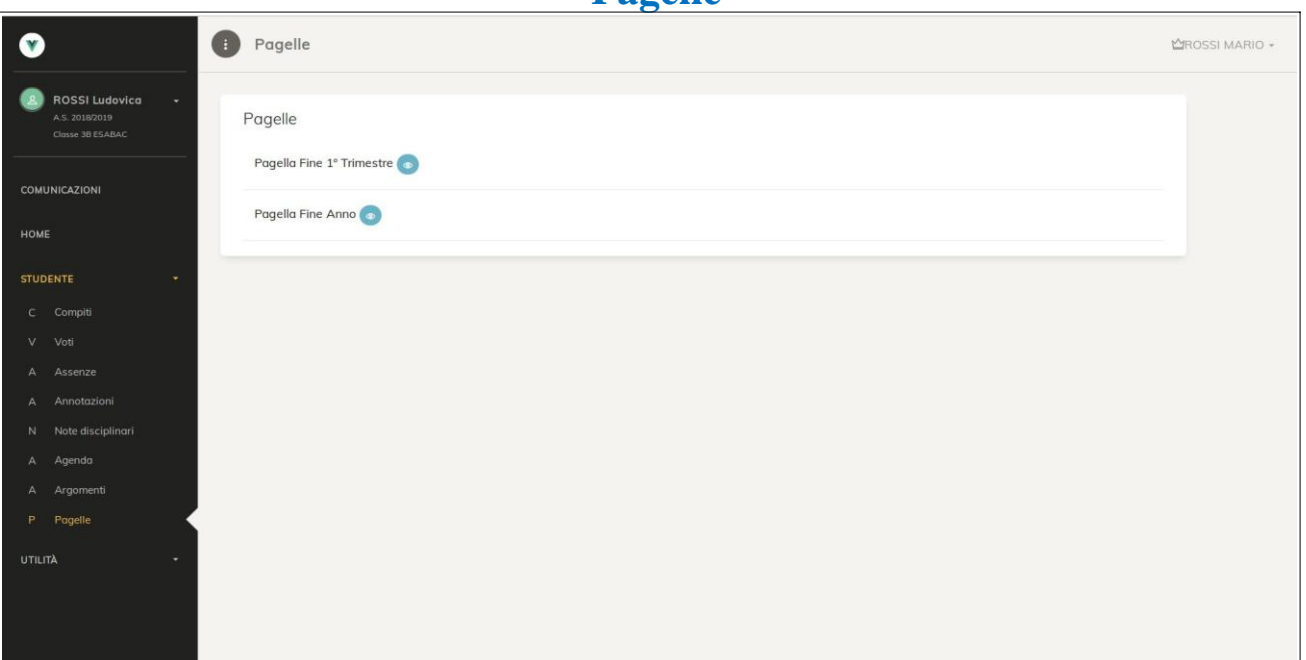

**Pagelle**

La schermata *Pagelle* offre:

- Selezione del periodo di riferimento della pagella.
- Visione dei voti e delle altre informazioni presenti in pagella.
- Eventuale stampa del documento ufficiale della pagella scaricabile in PDF (se messo adisposizione dalla scuola).